# **Note to Users**

Thank you for purchasing Haier mobile phone. It blends into a unity high technology, stylish shape and versatility and is sure to add fun for your life.

For safe and efficient use of your mobile phone, please read this manual carefully before use the mobile phone and keep it in a safe place for later reference.

The user's guide serves as a manual of operation instructions instead of a quality certificate. Haier reserves the power of interpretation of any misprint, discrepancy from the update, software upgrading and product improvement. Information contained herein is subject to change without Note.

Compiled and printed by Qingdao Haier Telecommunication Co., Ltd. All rights reserved. All rights reserved! To be held responsible for reprint.

# **Table of contents**

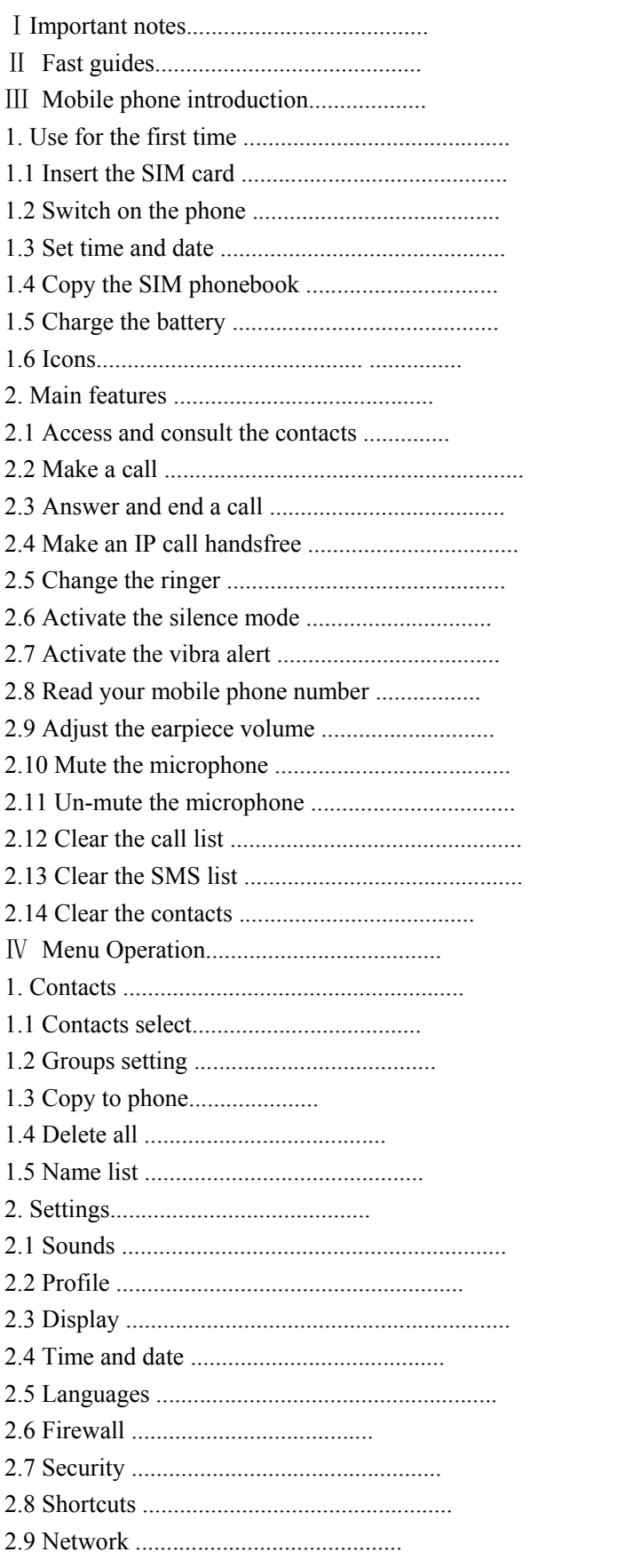

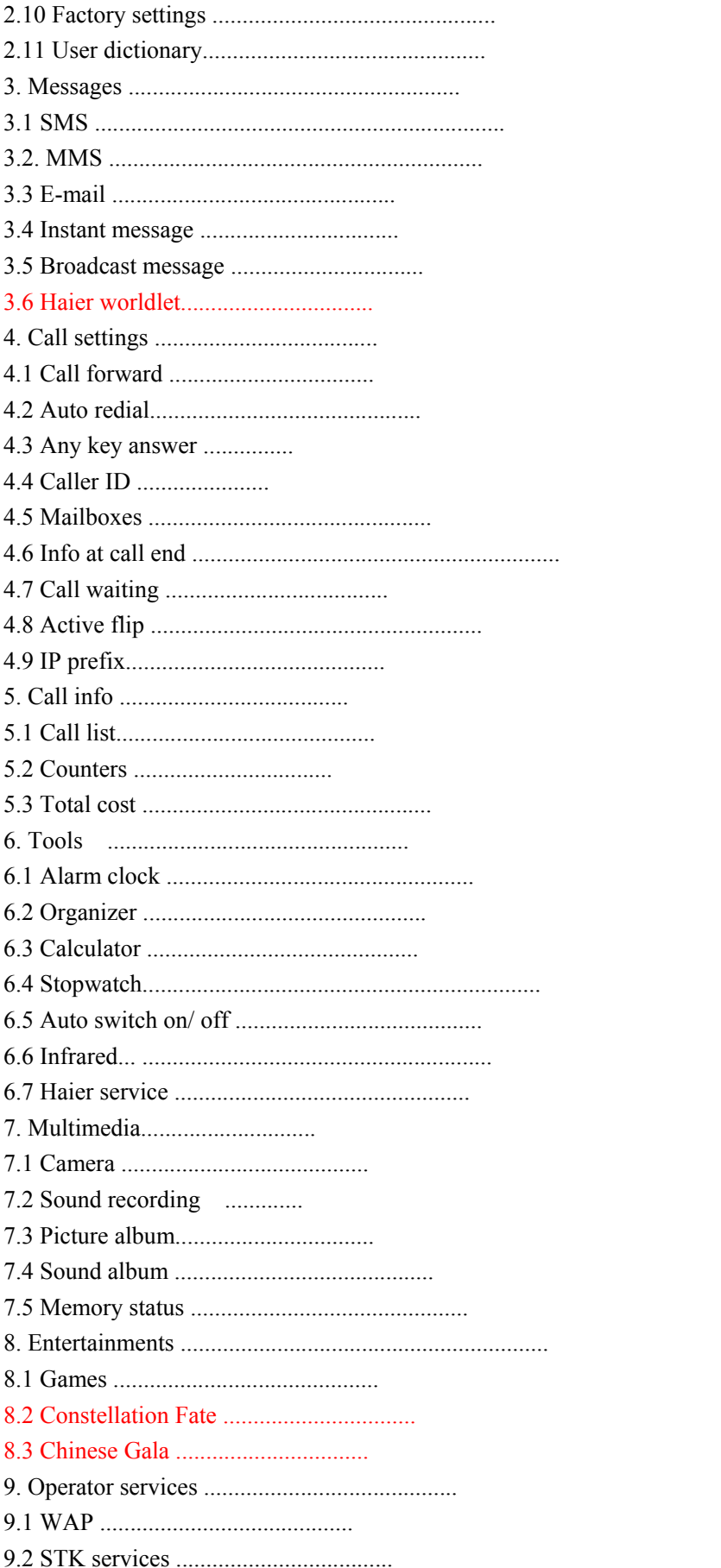

#### Ⅰ**Important notes**

When using the mobile phone, the safety precautions below must be taken against possible legal issues and damages.

#### **SAFETY IN AIRCRAFT**

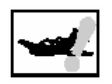

This product to an aircraft's navigation system and its network would cause the interference. In most countries, using this product on board an airplane is against the law.

**SAFETY FOR ENVIRONMENTS** 

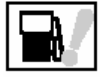

Do not use this product in gas stations. Also the use of this product is prohibited in fuel storehouse, chemical plants and locations containing explosives. **SAFETY ON THE ROAD** 

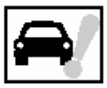

Vehicle drivers in motion are not permitted to use telephony services with the handheld device, except in the case of emergency. In some countries, using hand-free devices as an alternative is allowed.

### **SAFETY ABOUT RADIATION**

This product should be operated in the suggested normal condition only to ensure the radiative performance and safety of the interference. **SAFETY FOR MEDICAL EQUIPMENT** 

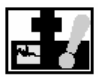

This product may cause malfunctions of medical equipment. In most hospital or medical centers, use of this product is forbidden.

# **Attention**

1.There are no user serviceable parts inside this product. If this product appears to be broken, call qualified service personnel or send this product to your original dealer. Do not attempt to disassemble or repair this product as it may result in electric shock or unrecoverable damage to the product itself.

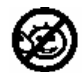

2.Keep this product out of reach of small children.

**Attention**: For body worn operation, this phone has been tested and meets FCC RF exposure guidelines when used with an accessory that contains no metal and that positions the handset a minimum of 1.5cm from the body. Use of other accessories may not ensure compliance with FCC RF exposure guidelines

# Ⅱ **Fast guides**

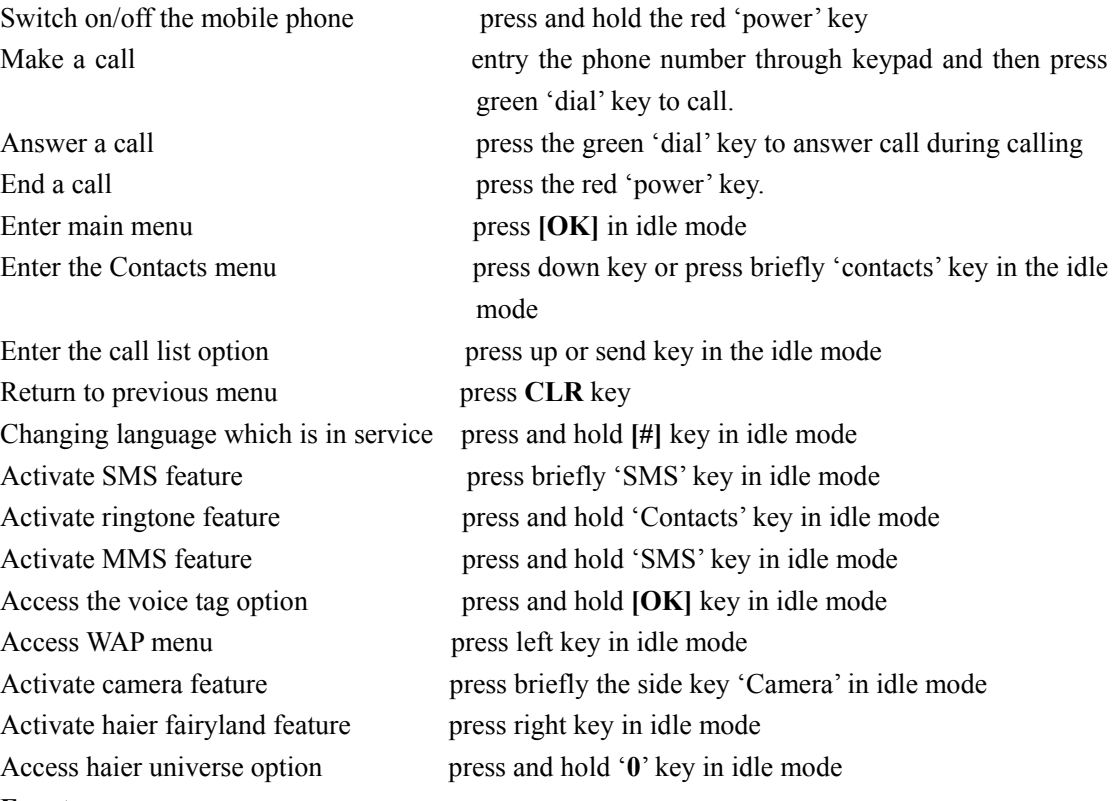

#### **Events**

Same events may be change display of the idle mode (missed call, new message). Press **[OK]** to access the relevant menu or you can press and hold **CLR** key return to the previous menu.

#### Ⅲ **Mobile phone introduction**

#### **1. Use for the first time**

To use your mobile phone, you must insert a valid SIM card in your phone, and the SIM card supplied by your GSM provider or retailer. The SIM card contains your personal subscriber information, your phone number, and memory in which you can store phone numbers and messages.

#### **1.1 Installing SIM card**

1. Turn the phone face down and hold supinely its hull. Press the battery clip and slide the battery cover downwards and then unpack the battery cover.

2. Remove the SIM card from its holder and place it on its slot, then push the plastic clip holder, until it stops and maintains the SIM. Note: The clipped corner of the SIM card at top left corner must in align with the one corner of the slot.

3. Slide the battery downwards so that it clicks into place, be careful that the metallic Contacts of battery on the bottom end in alignment with the four metal strips on the phone.

4. Slide the battery door into slots, until it locks into place.

#### **1.2 Switch on the phone**

1. To switch on the phone, press the red power key.

2. When you switch on the phone you may be prompted to enter the PIN code, which is the 4

to 8-digit secret code of your SIM card to protect it from unauthorized use. It is

pre-configured and communicated to you by your operator or retailer.

If you want to change the PIN code, see lower chapter "PIN codes safeguard".

**Note:** If you enter a wrong PIN code 3 times, your SIM card is blocked. To unblock it, you must request the PUK code from your operator.

#### **1.3 Set Time and Date**

As prompted by the phone at first switch on, set the date by pressing the appropriate numeric keys then press **[OK]**, to validate, if you need to erase a number, press **CLR** key to cancel it. Proceed in the same way to set the time. For complete date and time options, see lower chapter 'Time and Date'.

#### **1.4 Copy of the SIM Contacts**

If you had a mobile phone before and are using the same SIM card, the card might contain all or part of your current Contacts. The mobile phone detects this and a message asks you if you want to copy your SIM Contacts onto the built-in Contacts (see below). Press '**CLR**' key to cancel or **[OK]** key to accept. The Contacts located on your phone is automatically set as your default Contacts. To switch back to the SIM Contacts, please see lower chapter 'Contacts selecting'.

If you do not copy the SIM Contacts at very first switch, you will be able to do it directly from the Contacts menu, see lower chapter 'all copy to phone'.

#### **1.5 Charge the battery**

Your phone is powered by a rechargeable battery. A new battery is partially charged and an alarm will warn you when the battery reaches low. If the battery is completely flat, the battery icon will only reappear after 2 or 3 minutes of charging.

1. Once the battery and battery cover are clipped on the phone, plug the charger (supplied with the phone, in the box) into the right hand socket at the base of the phone as shown below.

2. Plug the transformer unit into a main AC power socket with easy access. The battery symbol indicates the state of charge:

 $\bullet$  During charging the 4 charge indicators change; Each bar represents around 25% of charge and it takes around 2.15 hours to fully recharge your mobile phone.

• When all 4 bars are steady the battery is fully charged and you can disconnect the charger. When the battery is charged, remove the connector by pressing the release button on top of the connector.

Keeping the charger plugged to the mobile when the battery is fully charged doesn't damage the battery. The only way to turn off the charger is to unplug it, so use an easily accessible AC power socket.

3. If you don't intend to use your phone for several days, we recommend you to disconnect the battery.

We recommend that you do not remove the battery when the phone is switched on: you may lose all your personal settings.

| <b>Icons</b>  | Name of the icons | <b>Description</b>                                            |
|---------------|-------------------|---------------------------------------------------------------|
| 1111          | Roam              | Indicates your phone uses other network system outside        |
|               |                   | your home-network, otherwise it will not be displayed.        |
| 11111         | Local network     | Appears this icon when your phone uses the home               |
|               |                   | network, otherwise it will not be displayed.                  |
| $\frac{1}{1}$ | Memory full       | Appears the icon when the memory free $\leq$<br>$10\%$ .      |
|               |                   | otherwise it will not be displayed.                           |
| 1111          | Missed MMS        | Appears when there is one or more missed MMS message,         |
|               |                   | otherwise it will not be displayed.                           |
| 11111         | Missed SMS        | Appears when there are one or more unread text                |
|               |                   | messages. After you read these text messages, the icon        |
|               |                   | disappears. The right icon is displayed when the text         |
|               |                   | message storage is full. In this case, only the right icon is |
|               |                   | displayed even when there is any unread text message.         |
| 11111         | <b>WAP</b>        | Appears this icon when there are new WAP information,         |
|               |                   | otherwise it will not be displayed.                           |
| 11111         | Voice mail        | Indicates when the your local network have a new voice        |
|               |                   | mail warn, otherwise it will not be displayed.                |
| 111111        | Call forward      | Appears when the call forward feature is activated            |
|               |                   | otherwise it will not be displayed.                           |
| 111111        | Silent            | Appears when the silent feature is activated; Otherwise it    |
|               |                   | will not be displayed.                                        |
| 111111        | Alarm clock       | Appears when the alarm clock function is activated;           |

**1.6 Icons** 

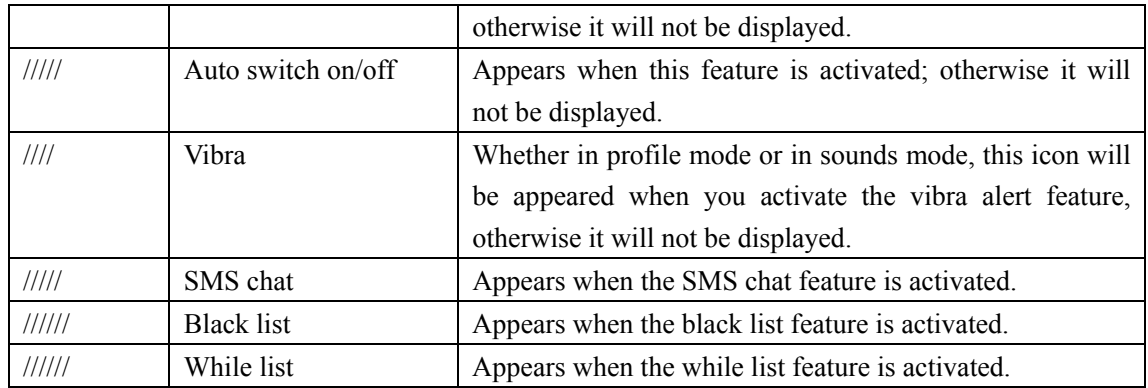

#### **2. Main Features**

#### **2.1 Access and consult the Contacts**

In idle mode, press 'down' key or press briefly Contacts / ringer key, Contacts/ring key is in the upper left corner of the keypad. Depending on the selected Contacts (in SIM or in phone), the content that appears on the screen may vary: see "Contacts" for details on this subject.

To consult the Contacts during a call, press **[OK]**, select View Names List, press **[OK]** key, and scroll through the entries by pressing 'down' or 'up' key. Then press **CLR** key twice to return to the main menu.

Note: In Contacts menu, press  $#$  key to enter surname of desired name or the first letter, and then press '**OK**' to access the name directly.

#### **2.2 Make a Call**

- 1. In idle mode, enter the phone number using the keypad. Press **CLR** key, to correct an error.
- 2. Press **green** key to dial the number and press **red power** key to hang up.

Note: For an international call, enter the **+** sign instead of the usual international prefix by pressing and holding  $\star$  key.

#### **2.3 Answer and end a call**

When receiving a call, depending on your subscription and if the caller has permitted this information to be transmitted, his number may be displayed. If the number is stored in the selected phonebook, the corresponding name is displayed instead of the number.

1. To answer the call, press **Green** key on the left of the keypad or open the phone if it was closed.

2. To reject a call, press Red key on the right of the keypad. If you have activated "Call

forward"(see 'Call forward' option of in the 'Call settings' menu), the call is diverted to a number or voice mail.

3. To hang up press Red key on the right of the keypad or close the phone flip.

The phone will not ring if in Silence mode. If you have selected Any Key Answer, you can accept a call by pressing any key (except red key). Closing the phone always hangs up an ongoing communication. A beep indicates the end of the communication.

#### **2.4 Make an IP call handsfree**

- 1. If you want to select the Contacts in SIM card, you can select a desired number, enter the next menu by press OK twice, and then select 'IP call handsfree' option to confirm it.
- 2. If you want to select the Contacts in phone, you can select the same method to make an IP call handsfree. Otherwise, you can select other number of Contacts by press up /down key, and then press OK key to activate 'IP call handsfree' feature.

#### **2.5 Change the ringer**

Press [ok] key select Settings > Sounds > Ringers, move up / down key to select a ringer in the list, then press OK to confirm your choice.

**Note:** Press and hold Contacts/ring key (that is in the upper left corner of the keypad) to enter ringer list.

#### **2.6 Activate the silence mode**

If you don't want your phone to ring when you receive a call, you can deactivate the ringer as follows: Select Settings *>* Sounds > Silent and select 'on' confirm. You can press left down side key to close the volume during calling.

#### **2.7 Activate the vibrate alert**

If you want your phone to vibrate when you receive a call, you can activate the vibra alert as follows: Select Settings > Sounds > Vibra alert and then move up or down to select On or Off and press OK to confirm.

Activating the vibra doesn't mute the ringer. If you want to mute it and keep the vibra function on, activate the Silent mode as described above. The vibra alert is automatically deactivated when you plug the charger.

#### **2.8 Read your mobile phone number**

To read your own mobile phone number, press down key when in idle mode and select 'Own numbers', then press OK to select Show and press OK again. Your phone number is displayed if present on your SIM card. If not, select New, then follow the instructions. If your own number has been stored in the Phonebook, you can read it during a call.

#### **2.9 Adjust the earpiece volume**

During a call, press up /down left side key to increase /decrease the volume.

#### **2.10 Mute the microphone**

You can mute the microphone so that your caller cannot hear you. During a call, press **[OK]**, select Mute and confirm by pressing **[OK]**.

#### **2.11 Un-mute the microphone**

To un-mute the microphone during a call, press **[OK]**, select 'Un-mute' and confirm by pressing **[OK]**, The microphone is un-muted.

#### **2.12 Clear the call list**

To clear your call list, press **[OK]**, and select Call Info > Call list > Reset. Press **[OK],** twice to reset the call list.

#### **2.13 Clear the SMS list**

To clear the whole messages list at once, press **[OK]**, and select Messages > SMS > Read SMS > Delete all SMS. Press **[OK]**, twice to reset the SMS list.

#### **2.14 Clear the contacts**

To clear the content of your contacts at once, press OK and select Contacts > Delete all. Press OK twice to reset the contacts content.

## Ⅳ **Menu Operation**

### **1. Contacts**

Your mobile phone has two phonebooks. The SIM phonebook is located on the SIM card and the number of entries depends on the card capacity. The second phonebook is built into the mobile's memory and can hold up to 991 names. When entering new names in one of the contacts, they will only be added to the one you have selected.

The phonebook located on your phone shares the mobile capacity and memory with other features. As such, they are inter-dependent: the more names you create, the less events you can store and vice-versa. 991 are the maximum number of names and events cards, provided that other features are not using a significant amount of the phone's memory.

### **1.1 Contacts select**

In idle mode, press **[OK]** enters the main menu and select Contacts > Contacts select. Then press up or down key to select the memory located in SIM card. Names added to this selected contact, and then it be copied into the phonebook located in your phone.

Your mobile phone only manages one phonebook at a time and will ignore the information relative to the other one: e.g., if «Smith» is present in both phonebooks and if you delete it in the phone, it remains unchanged in the SIM.

### **1.2 Groups setting**

In idle mode, press [OK] to entry the main menu, then select Contacts > Groups setting >, you can manage groups and modify group name; you can associate a specific melody and picture to each group.

You can associate a name to each group. please see 'self-Fotocall'.

### **1.3 Copy to phone**

If you cancelled or aborted the automatic copy of your SIM phonebook at very first switch, you can do it manually: press **[OK]**, and select Contacts > Copy to phone.

When you copy the contents of your SIM phonebook into your phone, you can still use the phonebook of your SIM card, even though it features less fields of information. The contacts will be set default contacts in your phone.

### **1.4 Delete all**

You can be reset at once using the Delete all option, and the Delete all option does not apply to the SIM card contacts.

### **1.5 Name list**

Press **[OK]** to entry main menu and then select Contacts > Names list, you can see an added names list; otherwise, you can activate search feature to search desired linkman, when the name list is empty you can select New option to add linkman's information.

### **Add names in the contacts**

*In the SIM card* 

To add a name in the SIM:

- 1. Press **[OK]** key to enter the main menu in idle mode, select Contacts > Names list > New, or press down key to enter the Name list in idle mode, select New to add name.
- 2. Enter the name, the number of your choice, and then select the type of number allocated to the name: Phone, Fax or Data and press [OK] key to confirm and store this name in your contacts.

Note: A number can contain a maximum of 40 digits, depending on your SIM card. Entering all numbers including local ones with international prefix, country code and area code, allow you to dial them from any location.

To add a name in the phone:

- 1. Press **[OK]** key to enter the main menu in idle mode, select Contacts > Names list > New, or press down key to enter the Name list in idle mode, select New option to input first and last name (no more than 20-latin characters); there is one black between first and last name.
- 2. Then select the type of number, the numbers fields contain no more than 40 digits and  $1 \leq t$ symbol, the extra fields (remark e-mail) contain no more than 50 Latin characters. You can create a maximum of 5 numeric fields (for example, you can save 2 mobile numbers, 3 work numbers), an e-mail address and a text note all for the same person.

3. The phone will then prompt you the Group: choose the group you want this name to confirm. *Own numbers* 

The Own numbers option that appears in your phonebook should contain your own phone number. If not, we advise that you enter your mobile number as well as any other relevant information. Although all its fields can be empty, the «Own numbers» item cannot be deleted.

#### *Emergency number*

The emergency number will call the emergency services number in your country. In most cases, you can call this number even if your keypad is locked and if you haven't yet entered your PIN. Depending on the network operator, the emergency number can be dialled without the SIM card being inserted.

#### **1.5.2 Search**

In idle mode, press **[OK]** to entry main menu and then select Contacts > Names list > Search, press [OK] key after input your desired name, and the phone will activate the selected name. Once you have stored names in your contacts, press down key when in idle mode to access the Contacts. You can search for a name in the Contacts by pressing the corresponding key for the letter that you want to go to in the list (e.g., press 8 twice to access the letter «U»). The first record starting with this letter is selected in the list.

#### *1.5.3 Edit and manage names*

In idle mode, press **[OK]** to entry main menu and then select Contacts > Names list, once you have stored names in your contacts, then the linkman list will be displayed in the screen. When you select one of the list and press [OK] key that you can see its option, there are different the option between in SIM card or in phone as follows:

#### *In SIM card*

Select a name in the SIM card phonebook, then press [OK], to access one of the following options:

- Call
- IP call
- Send an SMS
- Change name
- Delete
- Voice dial
- Flash dial
- Copy to phone
- Call handsfree
- IP call handsfree

- Copy to phone to copy the selected name and all related information into the phonebook located in your phone.

#### *In the phone*

Select a name in the phone phonebook, then press [OK], to access one of the following options:

- Call
- IP call
- Send an SMS
- Change name
- Delete
- Voice dial
- Flash dial
- Copy to phone
- Call handsfree
- IP call handsfree

Select 'Groups setting' option, allows you to personalize the groups, and refer to 'fotocall: see  $\&$ hear who's calling' below for complete information.

You can view the name with its relevant information such as all number and field by search 'Show' option, and then select 'New' to choose the type of field to be added and press [OK] to access the following option:

- Call
- IP call
- Send an SMS
- Send an MMS
- Change name

• Change type: to change or define a field type of an existing record. Only delete or change the alphabetic field (e.g. remark and e-mail).

- Delete a field
- Show: To show the content of a field in an existing record.

• Copy to SIM card: You copy phone numbers into the SIM card. (Your contacts are always updated when switching contacts or when using another phone)

- Voice dial
- Flash dial

• Make default: The first number you enter when creating a new record becomes the default number; it will appear first on the fields list and is automatically called when pressing the green 'dial' key. This option allows you to set other number as a default number.

- Call handsfree
- IP call handsfree

#### **1.5.4 Fotocall: see & hear who's calling**

The Fotocall feature allows you to personalize the groups available with their own name («Friends», «Office», etc.), a given picture (from the Picture album) and a given melody (from the Ringers list). You can link one or several contacts from your phonebook to a group. When a name in that group calls, the contact's name will appear along with the defined picture of that group. The melody defined for that group will also ring.

1. You can select Contacts > Groups setting, and rename the group to be identified («Friends»,

«Kids», etc.) and select the Melody and the Picture to be associated to this group.

2. Press and hold 'CLR' key to go back to idle, and then press down key to display the content of your phonebook.

3. Select a contact you wish to link to this group and press **[OK]**. Then choose Select group and select the group of your choice.

**Note:** This feature is only available when you select the phonebook of your phone, not the SIM phonebook.

#### **2. Settings**

The Settings menu allows you to customize your phone and change the settings related to each available option (sounds, time and date, security, etc.). The Profiles menu allows you to change several settings at once (see 'profiles').

### *2.1 Sounds*

### *2.1.1 Ringtone*

Allows you to select the ringer tone from the default ringer tone available. The list also includes the recorded and stored melodies. Scroll through the list by pressing up or down and wait to hear the selected melody being played. Press OK key to select this melody as ringer, press CLR key to cancel, or move to the next melody.

**Note:** You will not hear the melody if the volume ringer is set to Off or if the Silence mode was activated.

### *2.1.2 Messages Ringer*

Allows you to set an alert beep On or Off, for each time you receive a new message. When On, this option also allows you select the alert of your choice from the ringers list.

### *2.1.3 Ringer volume*

By default the ringer volume can be set to High. Press 'up' or 'down' key to set the volume of your ringer from Silent to Increasing.

#### *2.1.4 Sounds Alerts*

Allows you to set alert beeps On or Off for the following items:

- When an Event you programmed in your organizer is due,
- When you have missed a call,
- When the Battery is low and requires charging,

- To manage the duration of your calls, first after 45 seconds, then every minute of an ongoing call (the beep cannot be heard by the caller).

**Note:** This menu only allows you to activate/deactivate the alert sounds, NOT the alerts themselves. E.g. setting the event alert Off will not prevent your phone from displaying the Reminder screen (if you programmed one), but the corresponding sound will not be played.

#### **2.1.5 Key tones**

Allows you to set the key tones On or Off. Even when set Off, DTMF are played during calls.

#### *2.1.6 Silent*

Allows you to set the Silence mode On or Off. When this setting is On, all alerts are deactivated and the vibra alert is active. The Silent mode also applies to key tones.

#### *2.17 Vibra alert*

Allows you to set the vibra alert On or Off when receiving a call, when an event set in the organiser is due, when you receive a message and when the alarm rings. The vibra alert is always Off you connect the charger or the Cigarette Lighter Adapter.

### *2.1.8 Equaliser*

This option allows you to choose from different audio settings, also available while a call is in progress. In this case, press [OK] key, select Equaliser, scroll through the list and wait a few seconds to hear the difference. Press [OK] key, to confirm your choice.

### *2.2 Profile*

This menu allows you to access a group of predefined settings, which let you quickly adapt your phone to your environment by changing several settings at once. For example, selecting Meeting will set your ringer volume to silent, activate vibra and deactivate the key tones (the other items are set according to the settings you configured). When your meeting is over, selecting 'Personal' will reactivate all your usual settings. When you activate any profile mode, this detail of the selected mode will display in the screen.

When you associate a hotkey to a profile, also press and hold this key to deactivate it and go back to the 'Personal settings'.

The settings listed in the column Personal, in the following table, are default settings of factory settings. As you can change them, the personal settings in your phone may differ from the table. Except 'Personal setting', each blank-box of the five modes of table refers to the settings as stored in the Personal menu (whether you have hanged the settings or not). Other box is the fixed value you can't change it.

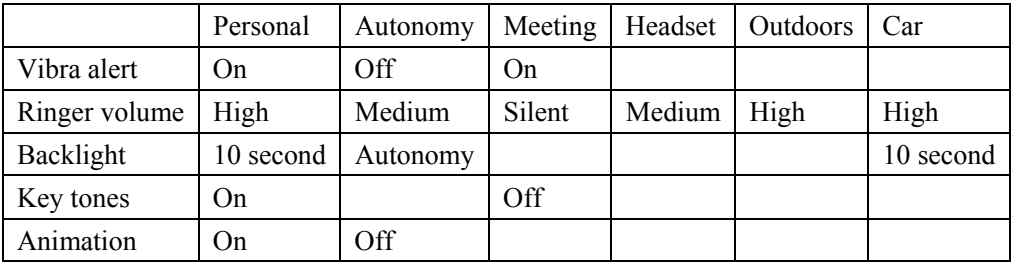

### **2.3 Display**

#### *2.3.1 Wallpaper*

Allows you to set the Wallpaper On or Off. When On, the picture (s) you selected is (are) displayed in Normal or Fade mode in idle mode, if you didn't activate a slide show.

#### **2.3.2** *Animation*

Allows you to set the animation of the carrousel menus On or Off. When On, this option will also scroll texts, such a message selected in the Read SMS menu.

Deactivating this function increases the autonomy of your phone.

### **2.3.3** *Backlight*

You can set the backlight Duration by selecting one of the available values. The backlight is activated when receiving incoming calls or messages, browsing lists and menus, etc.

### *2.3.4 Contrast*

Allows you to choose among several levels of contrast.

### **2.4 Time and Date**

#### *2.4.1 Clock display*

Allows you to select Analogue digital or tiny time formats when shown in idle mode, as follows: digital, pointer type, no show date or time.

#### *2.4.2 Set date*

Allows you to set the date by pressing the appropriate numeric keys; you can also set the date by pressing up or down key.

#### *2.4.3 Set time*

Allows you to set the time by pressing the appropriate keys or press up or down key to increase or decrease the time minute by minute.

#### *2.4.4 International clock*

Allows you to set the own time zone and foreign time zone.

#### *2.4.4.1 International clock display*

Allows your phone display the own time and foreign time of selected tone at the wallpaper and then press up or down key to select On or Off option.

Note: When you selected 'no clock' option or activated 'instant information' feature, the 'international time display' feature will lose efficacy.

#### *2.4.4.2 Own time zone*

*Set time* 

Enter time of own time zone.

*Own time zone* 

Access this menu, and then press up or down key to select the setting corresponding to your area. *Daylight saving* 

This option allows you to set the daylight savings to On (in summer time) or Off (in winter time) by moving up or down.

Note: This setting only concerns countries in which time is set according to summer/winter time (e.g. Greenwich Meridian Time / British Summer Time).

#### *2.2.4.3 Set foreign time own*

*Foreign time zone* 

Access this menu, and then press up or down key to select the setting corresponding to foreign area.

#### *Daylight saving*

This option allows you to set the daylight savings to On (in summer time) or Off (in winter time) by moving up or down key.

Note: This setting only concerns countries in which time is set according to summer/winter time (e.g. Greenwich Meridian Time / British Summer Time).

#### **2.5 Languages**

This menu allows you to select a language for all menu text. Press up or down key to select desired language, and then press [OK] key to comfier your choice.

#### **2.6 Firewall**

#### *2.6.1 Firewall for incoming calls*

This feature prevents incoming calls you don not want to answer. Calls from phone number (up to 10) in the "black list" be automatically refused, and only calls from phone numbers (up to 10) in the "white list" will be connected.

#### *2.6.2 Information privacy*

#### *2.6.2.1 Information privacy*

This feature allows you to protect important information such as messages, contacts or call information. You can set passwords for massages, contacts and call information respectively or for any of them. To set a password, press the up or down key to select the item you want to protect and press left or right key to confirm your selected.

2.6.2.2 Change code

You can change the password via this menu. The first input the old and correct code and confirm it, then input the new code twice and confirm it.

### **2.7 Security**

### *2.7.1 PIN protection*

This allows you to set the PIN protection On or Off. When On, you will be asked to enter your PIN code when switching your phone on. You cannot change your PIN code if this option is Off.

#### **2.7.2** *Call barring*

This menu allows you to limit the use of your phone to specific calls by letting you bar both outgoing and incoming calls. This function is network dependent and requires a specific call barring password supplied by your service provider. This feature had application in incoming calls (all calls and roaming) and outgoing calls (all calls, international calls and Intl. Exc. Home calls).

#### *2.7.3 Change codes*

Allows you to change your PIN and PIN 2 codes, as well as the call Barring code. Depending on your SIM card, some features or options may require a PIN2 secret code. Your operator gives this to you.

Note: If you enter a wrong PIN2 code 3 times, your SIM card is blocked. To unblock it, request the PUK2 code from your operator or retailer. If you enter an incorrect PUK code 10 times in a row, the SIM card will be blocked and unusable. If this happens, contact your operator or retailer.

#### **2.7.4** *Public names*

Allows you to manage a specific names list, called Public Names list, and restrict calls to this list via the Call restriction option. This feature is subscription dependent and requires a PIN2 code.

#### *2.7.4.1 Call restriction*

If you activate the 'public only' feature, only select public names list. You can only access the names of the Public names list, as opposed to the contacts of the main menu.

Note: This function is subscription dependent and requires a PIN2 code. Please note that when activating this option, it might also apply to WAP and e-mail connections over GPRS.

#### *2.7.4.2 Public names*

Allows you to consult and modify your Public Names list. You can search, new and edit name, modify or delete a name in the Public Names list via PIN2 code.

#### **2.8 Shortcuts**

#### *2.8.1 Hotkeys*

Instead of entering the various menus and browsing the lists, you can set up direct access to a specific function by linking it to a Hotkey. Press and hold the key will then automatically activate the function directly or call the associated number.

You can only program keys 2 to 9and #, as keys 0 (select language) and 1 (call voice mailbags) are predefined and locked, preventing reprogramming. Depending on your service provider, other hotkeys may be predefined and locked.

1. Select a key from 2 to 9 and press **[OK]**.

2. Browse the list by up or down key to select the function you wish to associate with '2' key, e.g. launch the calculator feature, then press **[OK]** to confirm your choice. You can select open the menu (e.g. send message or e-mail) or activate this feature (e.g. calculator and record option).

3. To use the hotkeys, simply press and hold the [2] key corresponding to the function (calculator). If the selected key is already set, you can reprogram or delete it, select the set a hotkey in the list. Press **[OK]** twice; select Change or Delete option and press **[OK]**.

#### *2.8.2 Voice command*

Instead of entering the various menus and browsing the lists, you can also set a voice tag that will activate a feature (e.g., launch the Calculator). You can associate a Voice command to all the functions supported by the Hotkeys.

1. Enter Voice Command menus, select <New> option and browse the list to select the function to be set with a voice tag. Press **[OK]** to confirm your choice.

2. When 'Press **OK** then speak' appears, follow the instructions displayed on the screen. When prompted 'speak now' to record your voice tag, after the systems store the voice tag, prompted 'press OK then speak again' will be displayed on the screen, you must speak again, then the systems will compare the second voice tag with the first, if the twice recorded too much different, you must record again.

3. The voice commend have finished when the voice command twice is the same, you may enter the next menu to operation option as follow: Play voice tag, delete change function and change voice.

4. To use the voice command feature, you can press and hold **[OK]** in idle mode, then say the voice tag corresponding to the number you want to dial.

Note: instructions displayed on the screen. When prompted to record your voice tag, make sure you are in a quiet environment, choose a short and simple word and clearly pronounce it.

#### *2.8.3 Voice dial*

Voice dial allows you to quickly call name from your phonebook: set a voice tag by recording a word that will call the corresponding name when pronounced.

1. Enter Voice dial menus to select <New> option and then enter the list to select the call number (in phone contacts and in SIM card contacts), depending on the selected contacts to select a name and press **[OK]**.

2. When Add voice tag? appears, press **[OK]** ,and follow the instructions displayed on the screen. When prompted 'speak now', then record your voice tag, after the systems store the voice tag, the 'press OK then speak again' prompted will be displayed on the screen, you must speak again, then the systems will compare the second voice tag with the first, if the twice records too much different, you must record again.

3. The voice record has finished when the voice command twice is the same, you may enter the next menu to operate option as follow: Play voice tag, delete and change.

4. To use the voice dial feature, you can press and hold **[OK]** in idle mode, then say the voice tag corresponding to the number you want to dial.

Note: Words recorded as voice tags can be played, changed or deleted at any time.

Up to 15 voice tags can be defined and shared between voice dial and voice command.

#### **2.9 Network**

Contact your phone operator to have full information about GPRS availability over their network and for an appropriate subscription. You might also need to configure your phone with the GPRS settings supplied by your operator, by using the menus described in this section. This menu allows you to handle the connection between the phone and the network, register manually the available networks and manage your preferred networks.

#### *2.9.1 Preferred list*

Allows you to build a network list in order of preference. Once defined, the phone will try to register on a network, according to your preferences.

### *2.9.2 GPRS attach*

This menu allows you to define the attach mode of your mobile phone to the GPRS service: *Always on* 

Your phone will always register to the GPRS service. This option allows faster GPRS connection. However it will increase energy consumption.

*For data calls* 

Your phone will automatically register to the GPRS service only when required. This option reduces energy consumption, however it will increase the connection delay.

All options described below are operator and/or subscription dependent. With some operators, you may receive a SMS that contains access parameters that will be stored automatically. Please contact your network operator for detailed information on this subject. Some pre-configured profiles might be locked, preventing re-programming and renaming.

Allows you to enter or change the GSM settings and gives you access to the following items: *Change name* 

Allows you to enter or change the name of the selected profile.

Your phone will automatically register to the GPRS service only when required. This option reduces energy consumption, however it will increase the connection delay.

#### **2.9.3** *Register again*

Provides you with a list of the networks available in the area when the Manual mode is selected. Select the network you want to register with and press **[OK]** to confirm.

#### *2.9.4 Access settings*

This menu allows you to create several data profiles: when using WAP or when sending a multimedia message (MMS), the selected profile will be used to connect to the GSM or GPRS network.

**Note:** All options described below are operator and/or subscription dependent. With some operators, you may receive a SMS that contains access parameters that will be stored automatically. Please contact your network operator for detailed information on this subject. *Show*: Allows you to visualize all parameters of the selected profile.

*GSM settings:* Allows you to enter or change the GSM settings.

- $\bullet$  Login
- Password
- Phone number: Phone Number supplied by operator allows you to enter the phone number needed to establish a connection ISDN No. or Analogic No).
- Inactivity time: allow you to enter inactivity time period after which the phone automatically disconnects (enter a value (in seconds) of over 30 s).

#### **GPRS settings:**

This allows you to change the GPRS settings:

- $\bullet$  Login,
- Password
- APN: Allows you to enter the character string for use to connect to establish the connection.
- $\bullet$  Inactivity time
- $\bullet$  Inactivity time: allow you to enter inactivity time period after which the phone automatically disconnects (enter a value (in seconds) of over 30 s).

### **2.10 Factory settings**

The feature allows restoration of factory setting of your mobile phone, including condition setting, phone setting etc. Selecting factory setting will remove all your personal settings and only take effect upon your confirmation.

### **2.11 User dictionary**

T9® predictive Text Input is an intelligent editing mode for messages, including a comprehensive dictionary.

Add new word: to add new words

When you select a added word, you may access option as following:

Modify: allows modifying this word.

Delete: to delete the choice word

#### **3. Messages**

#### *3.1 SMS*

The Send SMS item of the Messages menu allows you to: send a standard or customized short text message to someone, add an Melody, pre-defined sounds, an animation or a picture to your message. The features above are not available from the idle mode when the Instant message feature is On. In this case, presses OK, you can only access the Answer option.

You can press briefly SMS key in the upper left corner of the keypad to access messages menu directly.

### *3.1.1 Send a SMS*

To send a short message to someone whether who's number is stored in the contacts or no. If whose number isn't stored in the contacts, select 'New' option and input the number; when the number is stored the contacts select a linkman in the contacts directly.

Note: Press OK key to send the number of your choice (phone contacts only) or to select any other number.

Then follow 3 instructions detailed below to select.

1. New: To send a new message.

- 2. Last message: Edit, modify the last message and resend it.
- 3. Template: Select a predefined message template to send it.

After finished your message press OK to entry next option as following:

- 1. Sent now: To send the current message you have entered.
- 2. Add sound: Attach a melody to your message.
- 3. Add graphic: Attach a bitmap image or an animation to your message.
- 4. Save: Allows you to store the current message and its associated icon and melody if any.

You can send up to 2 attachments of 2 different types together with your SMS. Animations and pictures are exclusive: if you first select an animation, then a picture, only the picture will be taken into account and vice versa.

**Note:** Some icons, animations and sounds are pre-defined and supplied as standard with your mobile phone. You stored Personal pictures and sound in the relevant menus. You cannot send items via SMS when they are copyright protected.

#### *3.1.2 Send to multigroup*

This feature allows you send to multi linkman groups. Access the 'Send to multigroup menu; after select 'Add contacts' option to select a linkman from 'Contacts' menu or to select 'New' to add a linkman by input number, you input number repeat until all desirously linkman' information add in this menu.

If you want to clear any added linkman information, you can select this linkman and press OK to delete or change. In case, the 'send to multi group list' finished, select 'Confirm list' to confirm it.

#### *3.1.3 Read SMS*

The Read SMS option in the Messages menu allows you to consult the list of SMS you have sent, received, read and that are first stored on your SIM card. Several options allow you to then manage them directly on your mobile phone.

- Reply: Send to the sender,

- Forward: Forward the selected message (choose the recipient in the phonebook or enter a phone number manually),

- Delete: Delete the selected message,

- Edit: Edit a message, modify it and resend it to someone (you can add a picture or a sound).

- Store number: to store the sender' number (this option displayed only when this message no store in current contacts list).

- Extract number: Extract a number included in the message itself, if this number is included in 3 or more than 3 numbers can be included and extracted

- Call: Call the sender,

- IP Call: IP Call the sender (operator dependent),

- Handsfree: Select handsfree mode to call the sender,

- IP hands free: select IP handsfree mode to call the sender,

- Store melody if a melody was sent together with the SMS,

- Move to Archive allows you to store read messages in the phone memory. Then be consulted by selecting Messages, SMS Archive, and moving a message to the archive list deletes it from the read SMS list.

#### *3.1.4 Stored Messages*

This feature allows you to store all of the read, sent, saved messages; select the first menu 'delete all SMS' to clear the whole messages list at once, press [OK] key to reset the SMS list. When displayed a new message received, press [OK] to access the following options:

- Reply: reply an edited message to the sender. (This option only displayed when this message received)

- Forward: Forward the selected message (choose the recipient in the phonebook or enter a phone number manually),

- Delete: Delete the selected message,

- Move to SIM card: Allows you to move archive list to read list and then store this message in the SIM card memory.

- Edit: Edit a message, modify it and resend it to someone (you can add a picture or a sound).

- Store number: to store the sender' number (this option displayed only when this message no store in current contacts list).

- Extract a number: If this message included several numbers (more number can be included and extracted at the same time)

- Call: Call the sender,

- IP Call: IP Call the sender (operator dependent),

- Handsfree: Select handsfree mode to call the sender,

- IP hands free: select IP handsfree mode to call the sender,

#### *3.1.5 SMS settings*

This menu allows you to customise your SMS via the options described below.

*SMS centre* 

Allows you to select your default SMS centre. If not available on your SIM card, you must enter your SMS centre number.

#### *Signature*

Allows you to sign your SMS. By default, your signature is you phone number, added at the end of your message (which length is consequently reduced). You can Edit the signature, Change and Save it.

#### *Auto save SMS*

Allows you to set On or Off the option of automatically saving messages sent in the Archive menu.

#### *Reply path*

Allows you to set the Reply path option On or Off. When On, it allows you to transmit the number of your SMS message centre together with the message. Your correspondent can then reply using your own SMS centre and not theirs. This speeds up the rate of transmission.

**Note:** This feature is subscription dependent.

### **3.2 MMS**

Your mobile phone allows you to send and receive MMS (multimedia messages), featuring texts, pictures and sounds, including memos that you have recorded. A multimedia message can be made of one slide including text, sound and image), or of several: in this case, the message is played in a slide show, whether you send it to an e-mail address or to another mobile phone. Depending on the application you are using for receiving e-mails, MMS slide shows may not be played.

You can press and hold the MMS key in the upper left corner of the keypad to access the MMS menu directly.

Note: If the «Memory full» icon is displayed you must Delete old messages (for example, to save the messages as the template, drafts and inbox)

#### *3.2.1 Create MMS*

#### *Create the name*

You must have selected the phonebook «In phone» to access a name or to input new number and e-mail address, and then you can select one of the items (if have more numbers) and press [OK] key to Edit the e-mail address or phone number, or to Remove it from the list.

#### *Design your message*

Confirm the addressee list and access MMS editor to edit following contents:

1. Allow you to add a Picture, add Text, add a Sound, Send the message or access the Options menu. Press up or down key to access the Picture Album list, select a picture, a text and a sound and then press OK to access correspondent menu. Press right key to edit more than ever slides.

2. Select 'Send MMS' the text icon by press up or down, press **[OK]** key to confirm your choice.

3. Press up or down to select icon of MMS and then press **[OK]** to access the options.

- Add slide: Add and create a new slide. Press up or down to browse slides. Once you have created a page, you can also press right key to add when the last page of the message you are currently designing is selected.
- Next slide (only the MMS including many pages): To move to the next slide.
- Previous slide (only the MMS including many pages): To move to the previous slide.
- Add subject: To edit and change or enter subject of your message.
- Save MMS as draft: To save your message as a draft, that you can edit, complete and send later on.
- Save as template: To save your message as a template, that you can use as a basis for other MMS.
- Preview MMS: To preview the slide show you have created from the first to the last slide, including sounds & pictures.
- Slide duration: To change the value of slide duration that you set a delay between each slide. Sounds can be one of the files available in the Album, or a sound memo that you record when creating the MMS: in this case, select <Records>, then <New> and follow the procedure that appears on the screen. You cannot attach an existing voice memo.

**Warning:** The icon of the item you have added (picture or sound) changes colour to indicate its insertion. Although the picture preview when creating the MMS is (W) 105 x (H) 55 pixels, the maximum size of a picture you can send is (W)  $640 \times (H) 640$  pixels. A copyright-protected picture cannot be sent.

The bigger the picture size, the longer it will take to send it.

Select none if you don't want to insert any picture.

#### *Send your Message*

As described above, you can either:

Send your message as soon as it is completed. To select 'Send MMS' by press up or down key, press OK key to send this MMS. Save it as a Draft to complete it and send it later: to send, select the message in Drafts, select Send MMS. Once it has been sent, the MMS is removed from the drafts list.

Note: If the sending of a draft message fails, the message will be moved to the Outbox menu, and identified as not sent.

#### *Receive an MMS*

When you receive an MMS, an alert message appears on the screen to inform you.

If the sender of the message has asked for a Read report, a prompt will ask you to press [OK] key to send it or to press CLR key to refuse the sending of the report.

Once the MMS is downloaded, select it in the Inbox list and press right key to play it. Press OK key to access the following option:

- Play message: To switch back to automatic mode, the MMS is then played as a continuous slide show.
- Next or Previous slide: To move to the next or previous slide. You can also press up or down when viewing the MMS in manual mode. This item is not available when you have selected the last or first slide.
- Save picture: To detach the picture of the current slide and save it in the Picture album.
- Save sound: To detach the sound of the current slide and save it in the Sound album.
- Close: close the MMS menu to return to the main menu.

#### *3.2.2 Inbox*

Lists all the Notifications, Delivery and Read reports, Read and Unread MMS. You can Read or Delete notifications and reports. You can Play, Forward or Reply to an MMS, display its Details or Delete it.

Note: Notifications are automatically deleted once you have received the full MMS. Do NOT

delete notifications before you have retrieved the MMS, or you will never be able to do so.

### *3.2.3 Outbox*

Lists the messages you have Sent or created but Not sent yet. You can View, Delete or Open the Details of all these messages. In addition, and you can Forward or Re-sent an MMS already sent.

### *3.2.4 Drafts*

Lists all messages saved as drafts after their creation, or automatically saved if you quit the MMS menu before saving or sending your message. You can Play, Edit, Send and Delete drafts. Note: Messages you have saved can only be sent from the Draft or Outbox folders. You cannot recover an item (whether message, notification or report) that you have deleted. Press c to cancel deletion.

### *3.2.5 Templates*

Lists all messages saved as templates after their creation. You can Play, Edit and Delete templates.

#### *3.2.6 Settings*

Your phone may have been pre-configured to directly access the services offered. If not, you must have received from your operator the information items described in the present section and enter them as given. General parameters supplied by some operators, please check directly by your operator.

#### *Retrieval mode*

You can select:

#### *Manual*

You must activate the manual retrieval mode and select 'notification' in the inbox to the connection and download it. And Select play message to confirm it.

#### *Automatic*

Any new MMS you receive is automatically downloaded from the server and placed in the Inbox, Select the message you have received in the Inbox and view.

#### *Validity period*

Allows you to select the length of time your message is to be stored on the server, from 1 hour to 1 week (maximum). This is useful when the recipient is not connected to the network (and thus cannot receive your message immediately).

#### *Validity period*

Allows you to select the length of time your MMS message is to be stored on the server, from 1 hour to 1 week (maximum). This is useful when the recipient is not connected to the network (and thus cannot receive your message immediately).

#### *Read report*

This option can be set On or Off and informs you (via an SMS) when the status the MMS you have sent has changed, i.e., whether it was read or deleted without being read.

#### *Delivery report*

This option can be set On or Off and informs you (via an SMS) whether your MMS was received or rejected. The delivery report will display the sender's identity, date and time of receipt, status of delivery.

#### *Auto save*

This option can be set On or Off and allows you to automatically save of the messages sent from the Outbox menu. Messages saved will then appear in the Outbox folder.

#### *Slide duration*

Allows you to select the duration between each slide included in your MMS.

#### *Network account*

Allows you to choose a data profile from the ones you have set (see "Access settings" page 39 for complete information on how to configure or modify a data profile). This profile and the parameters it features will then be used for connection.

#### *Bearer*

This menu allows you to select the type of network used when launching a connection, including GSM, GPRS OR GPRS first.

#### *MMS Center*

Allows you to enter or change the MMS address of the server your phone will connect to.

#### *Gateway address*

Allows you to enter or change the IP address of the server's gateway.

#### *Gateway port*

Allows you to enter or change the Port number of the server's gateway.

#### *3.3 E-mail*

If not included in your phone subscription, you must subscribe to an e-mail account (over the phone or via Internet from a computer) and have received the settings information from your provider. In this case, all parameters are communicated to you by your provider and/or operator as described below and must be entered as given. If included in your subscription, you simply have to enter the login, password and e-mail address of your e-mail account. In some cases, your operator might also be your e-mail service provider. Your phone might have been pre-configured. In this case, most parameters are already set and you don't have to change them (except for Login, Password and E-mail address which are up to you when creating an e-mail account).

Access e-mail menu, Mailboxes 1 and 2 feature the same settings and options. Configuring them differently will allow you to have two different e-mail addresses from your phone.

#### *3.3.1 Open mailbox*

E-mails are received on a server, which you must connect to in order to retrieve your e-mails on your mobile phone.

1. Select Open mailbox and your mobile phone automatically connect to the e-mail server and download the e-mail headers. Your mobile phone retrieves five e-mail headers at a time.

2. If the Next or Previous appears at the end or beginning of the list, other e-mail headers are pending, select one of the available options and press OK key to retrieve them.

Note: E-mail without any attachment may be automatically displayed in the details screen.

3. Select one of the headers and its Header information is displayed on the screen.

[No icon] The e-mail can be downloaded.

**////** The e-mail size is too large and it cannot be downloaded.

**////** The e-mail is marked to be deleted.

4. Then select Get mail and press OK key to download the e-mail. Repeat this operation to download each e-mail corresponding to each selected header.

Note: If the e-mail is too big (over 50 KB), it is rejected and the download is cancelled.

5. If the e-mail you have received contains attachments (JPEG picture, text file or another e-mail), they are characterized by a specific icon:

//// Contains the details of the e-mail header (date and time, sender's e-mail address, etc.), press

OK to display these details.

//// The text of the e-mail itself can be viewed as an attachment, press OK key to read it. There isn't any advanced options in this situation.

//// A text file (text only, «.txt» format) is attached to the e-mail, press OK key to read it. There isn't any advanced options in this situation either.

//// The application needed to manage this attachment isn't available in your phone, or the e-mail is too large to be uploaded.

//// Another e-mail is attached to the one you received (up to five e-mails can be attached one after the other). There aren't any advanced options for an attached e-mail.

//// A picture in JPEG, BMP or GIF format is attached to this e-mail. Select the attached picture in the list and press OK key to store it in your mobile phone; you can rename it if you wish.

Note: You must have stored a picture before being able to view it via the Picture album menu. See "Picture album" page 64 for more details. If there isn't enough memory to store the new picture, you must delete other items (name, event or picture) to release enough memory to be able to save the new picture.

A picture may not be accepted by your mobile phone if it is too large, or if it doesn't have the right file format. When receiving a picture via e-mail, proceed as follows to obtain optimal results:

• The picture received must have been saved in JPEG, BMP or GIF format.

• The size of the picture file should not exceed 50 KB.

• The optimal size is 128 x 128 pixels, in order to be displayed correctly. We recommend you use a standard picture editing software to create the size of the picture you want.

• Use a file name, a maximum of 10 characters. You can then add an extension such as «.jpg».

6. Select e-mail header and press OK to access the following option:

• Add to contacts: You can add the sender's e-mail address to your contacts, even when you haven't yet downloaded his e-mail. Select <new> to create a new name, or select a name in the list and then to add or change the e-mail address to this name card. this menu item will appear if you selected the contacts in your phone.

Delete e-mails: Mark the e-mail to be deleted (To unmark the e-mail to be deleted, select this option again.). A small icon allows you to spot the header(s) of the list corresponding to the e-mail(s) to be deleted.

Reply to e-mail: Reply e-mail to recipients, the address of the sender is automatically added to the Addressees list. (See 'send e-mail)

Forward e-mail: You can forward a downloaded e-mail to another recipient. (See send e-mail)

#### *3.3.2 Send mail*

The Send mail menu allows you to send e-mails to one or several recipients at a time, including with an attachment such as a jpeg picture. Once received, your messages can be forwarded and the attachments visualized with the appropriate software.

You can cancel this operation by pressing and holding the c key. Your mobile will then disconnect from the server, exit the e-mail menu and go back to idle. Disconnection also occurs each time you enter the Settings menu while a connection is in progress. In this case, your e-mail is lost. *Add addressee* 

If you enter a addressee name and add it to your mailing list, you can select this name in the list. Back to the addressees list, press OK to change the e-mail address or remove it from the list or to add as many recipients as required.

If you select the contacts «On SIM card», an edit window will allow you to enter e-mail address. *Validate list* 

When the required recipients name be added in the list, then select Validate list and press OK to enter the subject of your e-mail. In the next window enter the text of your e-mail. Press OK to confirm, as following option to select:

Send now: send you e-mail to the selected addressee.

Modify mail: Remodify the e-mail

Add sound: To add a sound to your e-mail.

Add graphic: to add a graphic to your e-mail.

Note: You can only attach one JPEG file at a time. If you exit the Send e-mail menu before sending your e-mail, its content (including attachment) is deleted without being stored.

#### *3.3.3 Settings*

Press OK to select Messages > E-mail > E-mail 1 and press OK. And then select settings and press OK access the following option:

#### *Account name*

This menu allows you to rename the available e-mail 1 and e-mail 2 accounts. An e-mail account might be pre-configured with the name of your operator. In this case, its name cannot be changed.

#### *E-mail server*

The menus described in this section feature setting needed to connect to the e-mail server of your Internet Service Provider (ISP) via your mobile phone.

In some cases, Login, Password and E-mail address are up to you when you subscribe to your account. Enter them as defined.

POP3 address: is used to receive e-mail, and the SMTP address is used to send e-mail.

WARNING ! For an e-mail connection via GPRS, if your phone operator is not your e-mail provider, contact your operator to get the correct address of the SMTP server and enter it in this field.

#### *Advanced*

The menus described in this section feature advanced settings that may have been pre-configured, so you shouldn't have to change any of them. If the fields of these menus are empty, or if you encounter connection problems, contact your ISP.

SMPT authenticate: When leave factory, this menu should be set to Off. Your e-mails will NOT be sent if set to On. Allows you to activate/deactivate the authentication process with the SMTP server. Contact your provider for complete information.

#### *Network access*

This menu allows you to select the type of network used when launching a connection. *GPRS settings* 

This menu allows you to enter or change the GPRS settings communicated to you by your operator, which are: APN, Login and Password. All settings must be entered as given to you by your operator.

Error messages during connections are mainly due to incorrect parameters: you should contact your operator before first use, in order to have the appropriate GPRS parameters.

#### *GSM settings*

This menu allows you to enter or change the GSM settings communicated to you by your operator, which are: Phone number, Auto disconnection, Login and Password. Enter them as defined.

#### *Auto disconnection*

This feature is used select an inactivity time period after which the phone automatically disconnects from the network. The lack of exchanges with the network (connecting, sending an e-mail, disconnecting) defines the inactivity time period leading to auto disconnection. *Bearer* 

This menu allows you to select the type of network used when launching a connection.

Only GSM: your mobile will only use the GSM network for e-mail connections.

Only GPRS: your mobile will only use the GPRS network for e-mail connections.

GPRS first: your mobile will first try to connect to the GPRS network, then to the GSM network if the GPRS network isn't available when connecting. Selecting this option you need to have both GSM and GPRS settings configured.

#### *3.4 Instant message*

Allows you to set the Instant message feature On or Off. When On, any short message (SMS) you receive is automatically displayed in idle mode. Scroll down to read it, and quickly reply by pressing OK, first to enter the edition screen, then to send your message. The phone will automatically go back to the idle screen.

If you receive a second SMS while you are reading one, press CLR to exit the first one or reply to it. The mobile phone will then display the second message.

#### *3.5 Broadcast Message*

The Broadcast SMS feature is network-dependent. You can Activate or Deactivate the reception of SMS broadcast regularly transmitted to all subscribers on the network.

#### *3.5.1 Reception*

Allows you to set the reception of cell broadcast messages On or Off. When On, you must define one or several topics as described below.

#### *3.5.2 Topics*

Allows you to define the type of messages you want to receive. To define a new type, select  $\leq$ New $\geq$ , enter the code provided by the operator, and, if desired, associate a name. If you select an existing type in the list, you can change or delete it. You can enter up to 15 different types in the list. To obtain the codes corresponding to the different types, contact your operator.

#### *District codes*

Allows you to select the type of messages you would like to be permanently displayed on the idle screen. As a result, for this special treatment of the message, you must enter the type in both the District code and the Topics menu.

#### **3.6 Haier worldlet**

This feature supplies you with various entertainment items. You can subscribe them through sending short message. Your mobile phone have SMS zone、MMS zone、WAP word and Voice message services. If you are a customer of China Uni, You can only use SMS zone.

To order、subscribe or download any entertainment items, the cost consists of the message fee and the relevant service fees. You can check "cost information" for the details. It is free of charge to subscribe the service of "cost information", only the fee for a short message.

### **4. Call settings**

This menu allows you to set all the call options (call forward, waiting, etc.). You can enter follows menus:

### *4.1 Call forward*

Allows you to divert incoming calls either to your voice mailbox (see 'voice mailbox number') or to a number (whether in your contacts or not) and applies to: Data calls, Voice calls and Fax calls. Before activating this option, you must enter your voice mailboxes numbers. This feature is subscription dependent and different from the call transfer, which takes place when one/ several/ calls are in progress.

#### **Unconditional**

The unconditional option will divert all the incoming calls. When selecting this option, you will not receive any calls at all until you deactivate it.

#### **Conditional**

This option allows you to choose in which circumstance(s) you want to divert incoming calls. Three options are available: If no reply (you haven't replied to the call), if not reachable (your network isn't available) or if busy (you are already on the phone and your subscription doesn't include the call waiting option or you haven't activated it). Each option can be set independently.

#### **Status**

Allows you to display the status of all call forwarding.

#### **4.2** *Auto redial*

Allows you to set the auto redial On or Off. When On and if the person you are calling is busy, your phone automatically redials this number until a successful connection is made, or until the maximum number of attempts is reached (10). The phone emits one beep at the beginning of each attempt and one special beep if the connection is successful. The time between redials increases with each attempt.

#### **4.3** *Any key answer*

Allows you to accept a call by pressing any key, except red 'power key', used to reject a call.

#### *4.4 Caller ID*

Allows you to display or hide your identity to your correspondent. The status option will inform you if this function is activated or not.

#### *4.5 Mailboxes*

This menu allows you to enter your voice mailbox numbers (if not available on your SIM card). In some cases, you might have to enter two numbers: one to listen to your mailbox, the other one to forward calls. Contact your operator for more information on this subject.

#### *4.6 Info at call end*

Allows you to activate or deactivate the systematic display of the length and / or cost of each call when hanging up.

#### *4.7 Call waiting*

Call waiting is managed differently depending on the type of network (GSM or GPRS) you have selected.

#### *4.7.1 With GSM call*

Allows you to activate or deactivate the call waiting and applies to: All calls, Voice calls, Fax calls and Data calls. When this option is active, you hear a beep if someone tries to call you while already on a call. Select the Status option to find out whether the GSM call waiting is active or not. This function is subscription-dependent. Contact your operator.

### *4.7.2 With GPRS call*

Allows you to Activate or Deactivate the call waiting for voice incoming calls while a GPRS connection in ongoing.

### *4.8 Active flip*

Allows you to set an incoming call by active flip of the phone or no.

### *4.9 IP Prefix*

Allows you to set the prefix in order to make IP call.

### **5. Call info.**

### *5.1 Call list*

This menu provides you with the list of outgoing and incoming calls, as well as attempts at auto redialing and call details. The calls (made, missed and received) are displayed in chronological order with the most recent on top of the list. When the Call list is empty the screen displays List empty. The most recent number is displayed on the top of the screen. The different call type will have different icon be shown, there are three icon of the call type as follows:

/// Indicates the dialed calls

/// Indicates the missed calls

/// Indicates the answer calls

### *5.1.1 Call list*

Select a call list press OK to consult the date, time, number, and call status of any selected call and to know if it was sent or received. Press [OK] key to following option:

Call: Dial the selected associated number of the call list.

IP Call: Allows you to set prefix IP number before made a call.

Headsfree: Use the Headsfree feature to call the selected number of call list

IP Headsfree: Enter the IP prefix before dial the IP call number.

Send a SMS: Allows you to send a SMS to the selected number of the call list.

Send a MMS: You can send a MMS to the selected number of call lists

Store: store the associated number.

#### *Reset*

Clear the all Name lists and restart the list.

### *5.2 Counters*

The GSM Call Counters do not include WAP connections. Most options mentioned below are subscription-dependent.

You can access follows option use this menu:

#### *Total duration*

Select this option to show the time duration of Outgoing or Incoming calls.

*Last call information* 

This menu allows you to display the name, number, time and cost of your last call.

#### *Reset*

Select this option to reset the time duration of outgoing or incoming calls.

#### *5.3 Total cost*

Allows you to display the accumulated cost and to set the counter to zero. It may be protected by PIN or PIN2

#### *5.3.1 show*

Shows how much has been spent after having established the charge rate.

#### *5.3.2 Change rate*

Allows you to set or change the rate per unit. First enter the currency used (three characters maximum) then enter the cost per unit.

#### *5.3.3 Reset*

Allows you to reset the current Total cost to 0; requires your PIN2 code.

#### *5.3.4 Show balance*

Allows you to check the remaining credit (compared with previously set limit).

### *5.3.5 Cost limit off*

Allows you to cancel the cost limit. It may be protected by PIN or PIN2 codes (depending on your subscription).

### *5.3.6 Cost limit*

Allows you to enter the cost limit used in the Show balance menu.

### **6 Tools**

### **6.1 Alarm clock**

This menu allows you to set the alarm clock (three different alarm molds). Procedures are as follows:

- 1. Select one of alarm molds; press UP or DOWN key to activate it.
- 2. After activating the alarm, input time and press OK key.
- 3. Select the repeat event: once, everyday ,or on weekdays.
- 4. Select one of the alarm alerts: a melody, a sound recording or the buzzer. Select an item in the list if required, and press OK key to confirm your choice.

Repeat the above procedures to set other alarm molds.

Note: the alarm clock will ring even if you turned off your phone, and even if the Ringer volume is set to Off.

Snooze alarm mode

You can activate it even if you set other three modes.

When the alarm clock is ringing and the snooze alarm is on, you can press any key to stop ringing sound temporarily. (except OK key). After few minutes, it will ring again. If you want to stop the alarm ringing repeat again, you can press OK key twice. After nine ringing times, the snooze alarm mode will be off automatically.

#### **6.2 Organizer**

The organizer shares the mobile phone capacity and memory with other features (phonebook﹑

picture album ﹑sound ,etc. As a consequence, all features are inter-dependent: the more events you create, the less names, memos or pictures you can store and vice-versa.

If 《List full》appears, delete an event(or name) to be able to create a new one. If you want to check available memory of mobile, you can press OK key and select Multimedia  $\angle$  Memory status.

#### *6.2.1 Events*

The Events menu allows to create events and store them in your organizer. Events can be Meetings, To Dos or Holidays. When the organizer alert is On, a beep alerts you when an event is due.

1. Select New, then select the type of event to create (Holiday, Meeting, To Do).

2. Enter the starting and ending date & time of the event. After that give it a title, for example meeting Micheal. Enter the text concerning the event type.

Meeting: enter the starting and ending date & time, text.

To Do: enter the time, date and text.

Holiday: enter the starting and ending date stext.

3. Set Reminder and Repeat Event menus reminds you of events via alerts triggered at the chosen time. To the To Do type, only have Repeat Event feature.

Note: Reminder is set according to the time displayed on the screen. As a consequence, it will be influenced when the time zone is changed.

You can review the events in the events list or Month/Week/Day view, select an event and press OK key to see the detail. Also you can take out the following operations:

Delete: delete the selected event.

Modify: modify the selected event.

Use infrared ray to send an event: using this feature to send the selected event to other device.

#### *6.2.2 Day view/Week view/Month view*

The Day view Week view and Month view display in the respective format all events stored in your organizer. Select the view of your views and press **OK** key, once you entered the selected view, move left or right key to display the previous or next day, week or month.

You can't only review the old events, but also can create a new one.

#### *6.2.3 Deleting past events*

You can also delete past events by selecting Delete past at the first lever of the organizer menu. In this case, enter the starting date (past or future) from which all previous events will be deleted and press OK key to delete all events preceding this date.

#### *6.3 Calculator*

You may use the calculator to add, subtract, divide and multiply.

- +: Press right Key or \* Key
- -: Press left Key or \* Key twice
- \*: Press up Key or \* Key three times

/: Press down Key or \* Key four times

Press OK Key or # key to get the result.

Use the keypad to input numbers, the result of floating point number operation will be rounded to 0.01. Press **0** Key to input floating point number.

#### *6.4 Stopwatch*

Press OK Key to start timekeeping. Press once more to pause timekeeping.

Press CLR Key to stop timekeeping and resume the digit.

Press up Key or down Key to show the last time timekeeping.

#### *6.5 Auto switch on/off*

Allows you to set the auto switch on or off. When On, you should enter the power on or off time, then select repeat event.

- 1. Enter Auto switch on/off menu, you should choose On or Off separately.
- 2. Press Up/Down key to activate it.
- 3. Enter the editor and input the power on or off time and press OK Key to confirm.
- 4. Select repeat event: Once、Every day or On weekdays. Press OK Key to confirm.

Note: if you activate auto switch on and PIN code at the same time, you should input PIN code first. If the phone has already been turned on, it is impossible to activate auto switch on. Only in idle mode, can auto switch off can put into use.

#### *6.6 Infrared*

IrDA allows you to transfer data to other devices which have IrDA (mobile、PC、PDA or printer) by wireless connection.

Note: Forbid to transfer the documents protected by a copyright. First you should activate Infrared menu.

#### *6.6.1 Receive*

when you want to receive data, you should select Infrared  $\angle$  Receive. Then your mobile phone is waiting for the other end device to send data. During receiving process, the message will be displayed on the screen and allow you to take out procedures.

In the following cases, your mobile phone will stop receiving data:

Your phone can not find other device in the other end.

Infrared connection is broken.

The data is too large to your phone. Press CLR key to cancel this process Save received data Press OK key to enter the following option: Save data: data will saved under default file name or you can rename them. Replay: displays the details of the received data (sound or picture) Cancel: cancel the received data.

#### *6.6.2 Data*

If you want to send data located on your phone to other devices, you must select one item: each item (picture, ringer and etc.) can be sent by choosing Send option.

If your phone finds another device with the same IrDA standard, it will send data immediately. Relevant information will be displayed on the screen for you to operate step by step.

If your phone finds several devices with IrDA, a list will be displayed on the screen for you to choose, press OK key to confirm your choice and send selected data.

#### **6.7 Haier Service**

You can inquire the Haier mobile service items by dial the local Haier service number or the Qingdao service number directly. The hot lines of the Haier marketing center countrywide will be changed, so please accord to the latest local telephone number that are published by Haier, or you can dial the number 0532-8939999.

# **7 Multimedia**

### **7.1 Camera**

Your mobile phone features a digital camera that allows you to take pictures, store them in your phone, use them as wall paper or send them to your friends and relatives.

Activate/deactivate the camera: press right side key to activate or press **OK** key and select Multimedia  $\angle$  Camera when your phone in idle mode. Press **CLR** to deactivate.

Basic operation:

Zoom in/out: Press the navigation key up (zoom in) or down (zoom out).

Night mode: Press \* key to toggle between Night and Normal mode.

Change the Picture resolution: Press # key to switch from VGA to Big picture to wallpaper.

Change the Special effects: press left key or right key to switch among effects (brown, gray etc.).

Access the Settings: press OK key when the camera is active.

Taking pictures: after activating camera, presses Camera key on the right side to take a picture.

Save: Press Camera key of right side after the shot to save it.

Delete: press CLR key right after the shot to delete it.

Access the Shot options: press OK key right after the shot.

Activate/deactivate the self-timer: Press 0 key

Note: within any menu related to the camera, a long press on the CLR key will cancel any current action and bring you back to idle mode.

### *7.1.1 Pictures shots*

### *7.1.1.1 Preview mode settings*

Press Camera key at the right side to display the camera preview screen. The lens of the camera is automatically focused. Meanwhile icons for Zoom in/out, Special effect, Camera mode, Taking pictures, Self timer and Night mode will be displayed on the screen.

All options and key presses described in the present section are applicable only when the camera mode is active, i.e. when the preview is displayed on the screen.

*Picture resolution* 

In the picture mode, press # Key to switch from VGA (640\*480pixels) to Wallpaper (128\*160pixels) to Big pictures (96\*64pixels). The Picture resolution you select is displayed in the bottom of the screen.

*Special effect* 

This feature allows you to select one available mode, please see Settings for detail.

*Self-timer* 

This option allows you to set the Self-timer option On or Off (see next section for details).

*Night mode* 

This option allows you to select between Night mode and Normal mode.

*Picture zoom in/out* 

This option is applied to all resolutions.

In wallpaper mode, press up or down key to zoom in/out (\*2)

In VGA, big picture mode, press up or down key to zoom in/out (\*2\*4)

### *7.1.1.2 Taking a picture*

1 If the self-timer option is Off, and once the camera was activated, press Camera side key to take a picture.

2 The number in the upper black bar of the screen shows its row. Press the following keys to continue operation:

CLR key: To Delete the picture you have taken and return to preview mode.

Camera side key: To save it in the picture album.

 OK key: To access the list of available options, which are: Save, Modify, Send it via MMS or E-mail or Infrared Ray, Take a new picture. Different modes will have different options.

The number of pictures you can save in the phone will vary according to the settings you have configured: the higher the resolution, the bigger the file size. A message will warn you if there is not enough memory to store the picture you have just taken. In this case, you must delete data (sounds, images, etc.) before storing a mew picture. Stored pictures will be stored in Picture album automatically.

#### *7.1.1.3 Self-timer*

1 Set the self-timer option to On, press Camera side key on the right side to activate it. (Or press **0** key if the option is Off).

2 The countdown starts at –10 seconds (this value cannot be changed). A beep is played 3seconds before the picture is taken, then again when it is actually shot.

Press CLR key to stop the timer and go back to preview mode or press 0 key to stop the timer.

#### *7.1.1.4 Incoming call big picture*

allows you to take picture and store the picture to a certain group. When the calls are from that group, the fixed picture will flash on the screen.

#### *7.1.1.5 Receive a call*

When receiving a call while using the camera:

- Answering the call: it will quit any action linked to the camera. Your phone will return to idle when you hang up.
- Rejecting the call: it will also quit any action linked to the camera, and will bring you bake to the preview screen.

To make a call, you must first return to idle screen.

#### *7.1.2 Settings*

When the Camera is activated, press OK key to access.

Note: when quitting the camera application, settings you have defined will be saved and available when reusing the camera or until you change them again.

#### *7.1.2.1 General settings*

Time and date: this option has three choices No date, Date only .Time and Date to modify your picture.

Camera mode: it allows you to switch among different modes.

Picture quality: It allows you to choose an image quality available among the following: Low, Medium, High.

Default settings: it allows you to change all values to default value.

#### *7.1.2.2 Frame*

Select frame allows you to select one and apply to your picture. When you select frame, the resolution is set to 128\*160pixles automatically.

#### *7.1.2.3 Special effects*

This option allows you to select one effect, like Normal, Grey, and etc. After you selected one, it

will apply to your picture automatically.

*7.1.2.4 Night mode* 

This feature allows you choose night mode On or Off. The default mode is Off.

*7.1.2.5 Self-timer* 

This feature allows you choose Self-timer On or Off.

#### **7.2 Sound recording**

This menu allows you to record a sound of 1 min. maximum, and up to 20 different sounds, depending on the Memory status.

Select "New" and record sound. Follow the instructions on the screen and press Ok key once your sound is recorded.

The old sound records have displayed on the sound recording list. When you select one, it will be played automatically. You can select one item and press OK key to enter the sub-menus: As SMS/MMS ringer、Rename、 Delete、 Set as ringer.

#### **7.3 Picture album**

This menu allows you to manage and display the pictures stored in your mobile phone.

When entering one of the available sub-menus, the pictures stored in your phone are displayed as a text list. To access the graphical display, select a picture in the list and press right key. Then press **CLR** key to go back to the text list or press **OK** key to go to the following options:

Send by: sent the selected picture by E-mail or MMS. You can't send pictures protected by a copyright.

Preview: selected picture will be displayed in a full screen way.

Wallpaper: Wallpaper (this option must be set On in Settings) Display)

Modify picture: this function allows modifying the stored pictures. This function has the following options:

 Add text: add text to the selected picture. Press navigation keys to move letters. Press the key once, the input letter will move one pixels. Press and hold the key, the input letters will move five picture pixels. Press CLR key to go back to the Add text. Press OK key to confirm your choice and enter the next option.

Add frame or icon: add frame or icon to the selected picture.

Eraser: this function allows you to undo last action or reset, the latter one means to cancel all changes of the picture. Press CLR key to cancel operation or pres OK key to confirm your choice.

Send by: To send the selected picture via E-mail, Infrared Ray or MMS.

Save picture: save changes on the selected picture.

Rotate: To rotate the picture of 90 $^{\circ}$  or 180 $^{\circ}$ . Press OK key to confirm your choice.

Rename: To Rename it: input the new name and press OK key to confirm your choice.

Delete: To Delete the selected picture. You can not delete pictures in the Standard Pictures folder.

#### **7.4 Sound album**

This menu allows you to manage and listen to the sounds stored in your mobile phone. When entering one of the available sub-menus, the sounds are displayed as a text list. When you select any items on the list, it will be played automatically. Press OK key to access the following options. Send by: send the selected sound through E-mail, infrared ray or MMS. You can not send sounds protected by a copyright or in the Standard melodies folder.

Ringer: to set the selected sound as Incoming ringer.

Messages ringer: to set the selected sound as Messages ringer.

Rename: to rename it; enter a name and press OK key to confirm your choice.

Delete: to delete the selected sound. You can't delete the sound in the standard melodies folder.

#### **7.5 Memory Status**

This menu allows you to display the percentage of memory available in your phone. Several features share the mobile capacity: pictures and sound album, recorded memos and voice tags for voice commands, messages you have stored in the phone, phonebook and organizer entries, games, etc.

Note: your mobile phone is supplied with many sounds and pictures. You can only delete sounds or pictures in the Own Pictures or Own Melodies folders to free memory space for your own sounds and pictures.

Press OK key to check the memory status. The display shows you the percentage of memory free and the phone's total memory in KB. Press OK key again and access the detailed list of memory used by each feature.

# **8 Entertainments**

### **8.1 Games**

This menu gives you access to the brick game. The object of the game is to destroy the bricks by hitting them with the ball.

When you have destroyed the last brick, you access the next level. Keys used are the following:

**[4]** and **[6]** to move the racket left or right.

**[\*]** and **[#]** to throw the ball left or right. Press either of these keys to start the game.

**[0]** to pause the game; pause time is limited to 2 min. after which the screen returns to idle mode and the game is lost.

### **8.2 Constellation Fate**

This feature allows you to search the fate on today or a certain day after you have set a certain constellation. If you know your constellation, you can select it from "constellation", if not you can select "birthday set" then press OK key to show your constellation.

Return to Constellation fate, you can select Today or Any day to check your fate. (Latter choice needs you to input date and then press OK key)

#### **8.3 Chinese Gala**

This feature allows you to search for the next gala after you entering a certain date. You can select Today or Any day to search for the next gala after that date. (Any day needs you to input a certain date) Press OK key to display the next gala.

# **9 Operator services**

Most features are depended on your operator. If you have applied for those services already, you can use those services any time. So you may not be able to use all features displayed on the screen. Please consult your supplier for the details.

You need to send a message or dial a number for getting the right to use some of those services. Note: if your card does not have STK, WAP will be showed directly.

#### **9.1 WAP**

Your mobile phone supports services based on the Wireless Application Protocol (WAP). The built-in WAP browser allows you to access services supplied with your network, such as news, sports, weather, etc.

Note: your mobile phone readily supports the WAP function if it is included in your subscription; if your phone was pre-configured, it shouldn't be necessary for you to change the settings described in this section.

With some operators, WAP parameters can be set remotely. Please check directly with your operator for detailed information.

If you want to activate WAP, you can press left key to enter WAP directly or select Operator services  $\angle$  WAP  $\angle$  Home page, press up and down key to review the contents. Press OK key to select one or press CLR key to quit.

#### *9.1.1 Homepage*

The homepage is pre configured and will connect directly to your operator's WAP homepage. You can change this default homepage by specifying the name and URL address of another homepage, which will then replace the current one, please see WAP set in the next chapter for detail.

#### *9.1.2 Haier zone*

This menu allows you to log on http://wap.haier.com directly.

#### *9.1.3 Bookmarks*

This menu allows you to store your favorite WAP site addresses, rename them if desired and access them quickly from the list. Select one address and press **OK** key, then you can connect to it.

There are two ways to add bookmarks: one way is select Bookmark  $\rightarrow$  Add new; The other way is you can add new bookmarks directly when you browsing.

#### *Add new*

Select WAP  $\rangle$  Bookmarks  $\rangle$  Add bookmark and press OK key, then start entering the new name, an edit screen automatically appears, after that press OK key to save the name and entered. Press OK to move to the address field and proceed the same way to enter the WAP addresses.

When you browsing: press the green key to access the Options, then select Bookmarks. In this case, the Name and URL fields will be automatically filled in with the information contained in the page you are browsing.

Manage bookmarks

This menu allows you to Delete the stored bookmarks, or to Edit selected bookmark.

#### *9.1.4 Go to URL*

This menu allows you to enter a WAP site address, to which you can connect directly when selecting it and pressing OK key. This is a quick way to access WAP addresses without saving them as bookmarks.

All the addresses you enter in this menu and connect to at least once, will appear in a list: select one of the items and press OK key to reconnect to the corresponding page, without having to enter the complete address again.

#### *9.1.5 Settings*

Options for Homepage are as follows:

#### *Edit Homepage*

Press OK key and start entering the new name. An edit screen automatically appears. Press OK key to save the name you entered. Back to the Edit Homepage menu, proceed the same way to change the address.

*Select profile* 

This menu allows you to select one of the available profiles, and to them define the connection settings for each of them. Press left or right to select it and press OK key to confirm.

Note: all connection settings described below will apply to the selected profile.

*Connection* 

#### *Select connection*

Allows you to select one of the data profiles you have defined in Settings  $\rightarrow$  Access settings.

#### *Bearer*

Allows you to select the type of network used by the selected profile when launching a connections.

#### *Proxy address*

Allows you to specify a proxy gateway address to be used when launching a WAP connection using the selected profile.

*Proxy port* 

Allows you to specify a proxy port number.

*Browser options* 

This menu allows you to activate/deactivate the downloading of images attached to WAP pages. Select Never will speed up the global downloading time of the pages browsed.

#### *Rename profile*

This menu allows you to rename the currently selected profile: enter the new name, an edit screen automatically appears.

*Cache* 

This menu allows you to empty an area of the phone's memory where the pages browsed during a WAP session are stored.

#### *9.1.6 Push inbox*

This menu allows you to read and manage messages automatically sent to you by the network and /or by your operator. If there are WAP address or web address, press OK key to connect directly.

#### *9.1.7 Options*

While browsing Internet pages, press the left green key to access the options described below. Homepage: access to the default Homepage

Back: brings you back to the previously browsed page.

Forward: takes you to the next browsed page (when you have previously selected Back).

Refresh: reloads the currently browsed page form its original server.

Bookmark: add the currently browsed page to bookmarks.

Address: enter addresses to browse other web sites.

Save as homepage: this menu allows you to save the currently browsed WAP page as the default homepage.

Save as: this menu allows you to save images embedded in the pages that are displayed and stored in Picture album.

Set: this menu allows you to set WAP

Push inbox: this menu allows you to open messages automatically sent to you.

Exit: Allow you to end a WAP session.

#### **9.2 STK services**

This menu allows some operator services. Different operators may provide different services. Please consult your local suppliers.

Note: the supplier sets name and structure in this menu in SIM card. Different STK operators supply different services. Please consult your operator for further details.

# Ⅴ**Text or number entry**

Text can be entered in editing screens in two different ways by using T9 predictive Text Input, or basic text input. Two other modes for numbers and punctuation marks, are also available. Icons appearing on the screen show the active text mode.

### **1.1 T9 text input**

T9 predictive Text Input is an intelligent editing mode for messages, including a comprehensive dictionary. It allows you to quickly enter text. Press only once on the key corresponding to each letter needed to spell a word; keystrokes input are analyzed in the edit screen. If several words are available according to the keys used, the work you entered is highlighted: press navigation keys to browse the list and to choose from those proposed by the T9 built-in dictionary. (See example below)

Example: how to enter the word "home":

1 Press 4,6, 6,3.the screen displays the first word of a list: Good.

2 Press right or left to scroll and select Home.

3 Press OK key to confirm 'Home'.

#### **1.2 Basic Text Input**

If you wish to access the basic text input, select "Abc" basic text input using \* key. This method requires multiple key presses to reach the desired character: the letter "h" is the second letter on the 4 key, so you must press it twice to enter "h". Using this mode requires you press a key as many time as is equal to the order of the letter.

Note: if you keep pressing the key, numbers located on that key will be displayed and you can select them directly.

# Ⅵ *Trouble shooting*

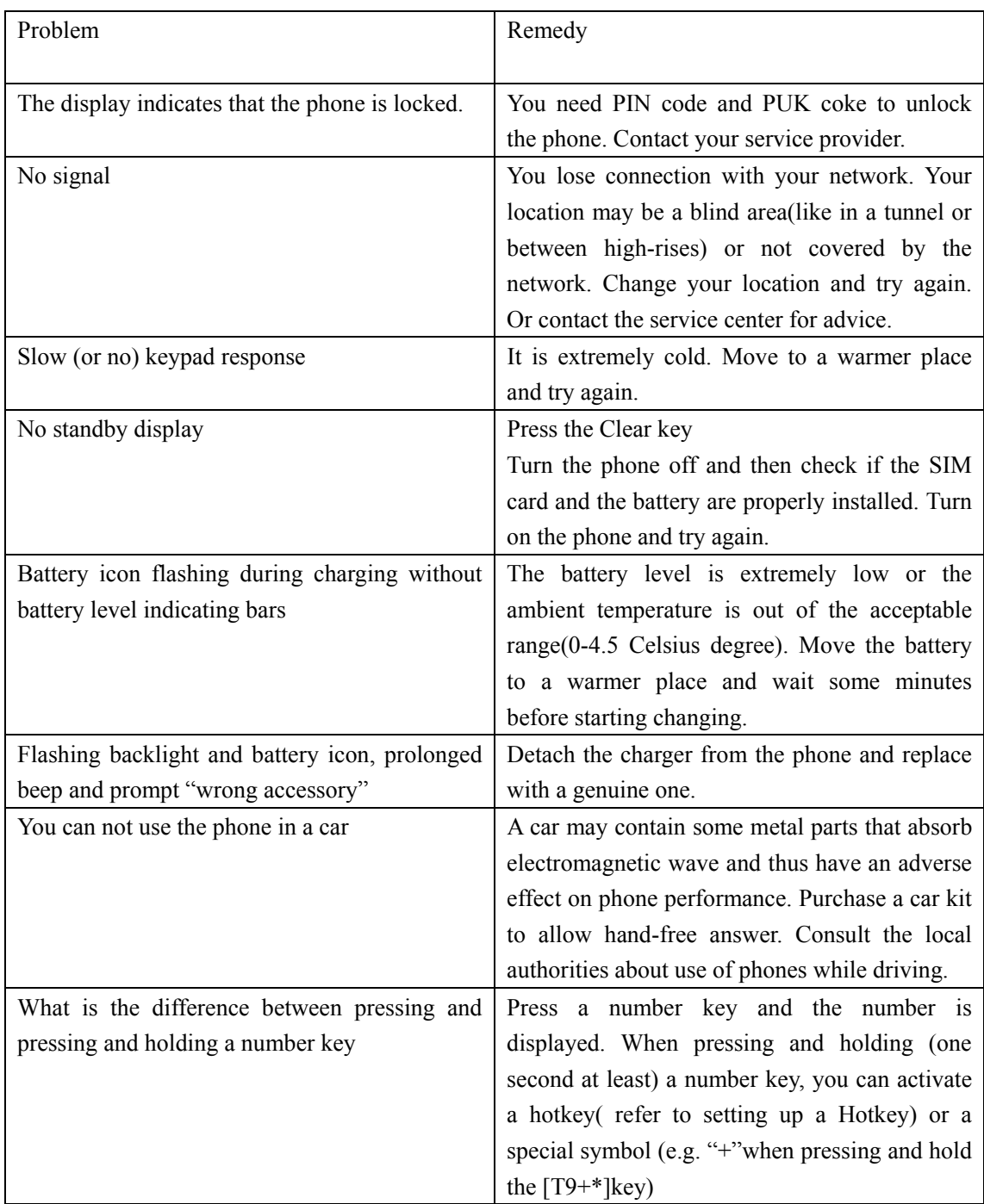

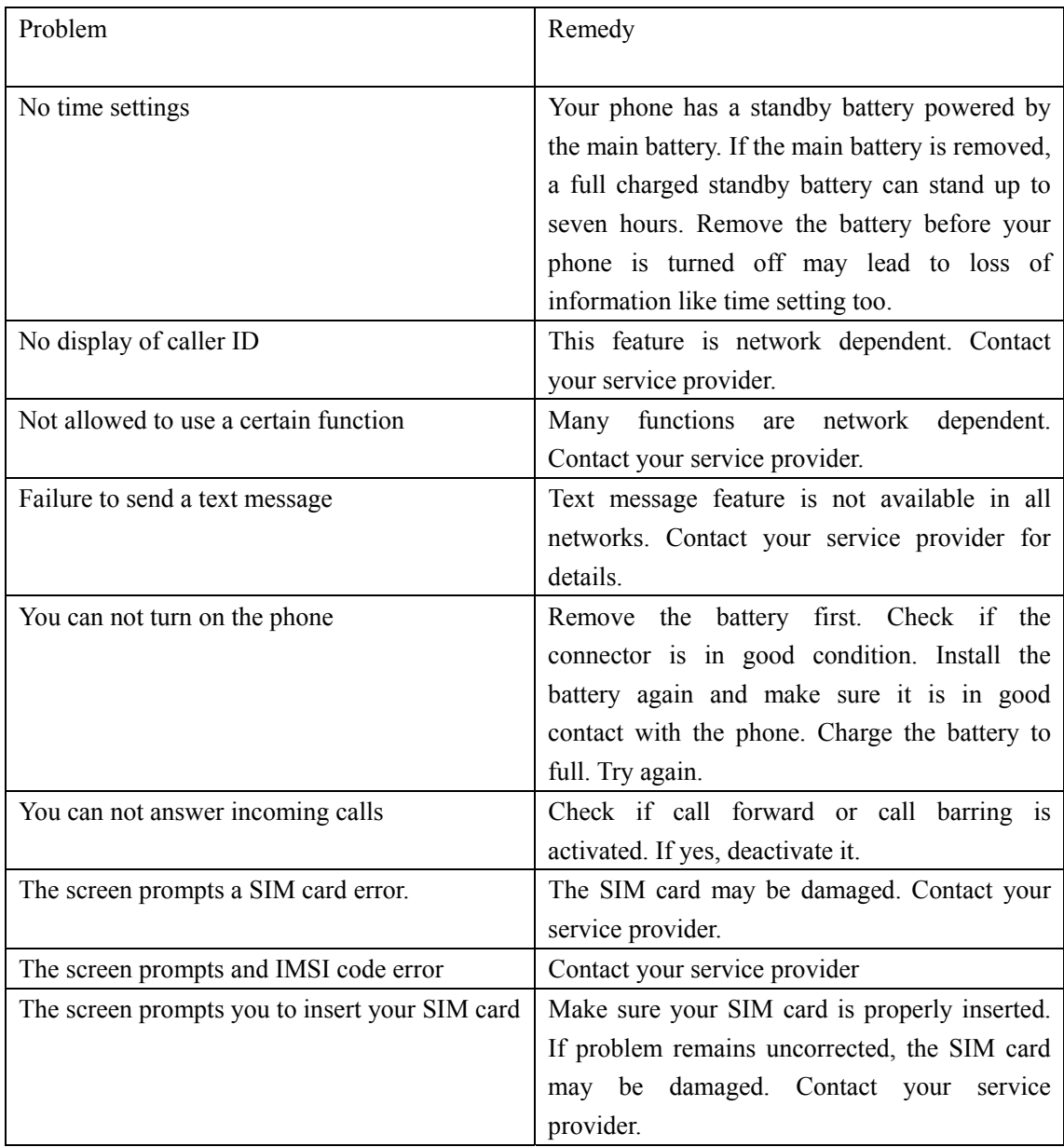

# Ⅶ *Safety and General Information*

### **Exposure to RF Energy**

Your phone contains a transmitter and a receiver. When it is ON, it receives and transmits radio frequency (RF) energy. The transmission power of mobile phone can be controlled with the **GSM**  network.

Your phone is designed to comply with all standards and guidelines regarding exposure of human beings to radio frequency electromagnetic energy and 1999/5/EC on RF equipment and communication terminals

### **Car**

Consult the car manufacturer to ensure that electronic equipment used on your car is adequately shielded from electromagnetic interference.

### **Blasting Areas**

To avoid interfering with blasting operations, turn your phone OFF when in a "blasting area". Obey all signs and instructions.

#### **Potentially explosive atmospheres**

It is dangerous to use mobile phone in areas exposed to explosion risks.

- Turn your phone OFF when in any area with a potentially explosive atmosphere, such as gas station, oil tank and chemical plant, etc, and when the air contains metal ponder or grains, please turn off your mobile in those places.
- Consult the local safety regulations first if you are to use your mobile phone on a vehicle loaded with explosives or flammables (even when the ignition is turned off) or on a vehicle powered by LPG.

#### **Efficient Operation**

Efficient operation can improve your phone performance, lower RF energy and energy consumption.

- $\bullet$  For the sake of safety and optimum performance, hold your phone properly during a call, with the antenna above your shoulder and earpiece close to your ear.
- $\bullet$  Avoid contact with antenna during a call.

Do not use a phone the antenna of which is damaged. Touching a damaged antenna may cause slight burn. Ask a qualified technician or to replace the antenna for you. Use only genuine Haier parts.

Avoid using your phone in areas of a weak signal, such as in tunnels or between high-rises. In these cased, the signal strength icon shows less bars than usual.

Using non-Haier accessories may void the warranty. Haier is not responsible for damaged caused by using non-Haier accessories.

Use only Genuine Haier charging accessories intended for specific phone models. Use of attachment not recommended by Haier may result dangers and void the warranty.

#### **Battery Use**

• Use only Genuine Haier batteries intended for specific phone models. The standard battery used on this phone is a Li-ion 600m Ah battery, with a standby time of approximately 100-300 hours and a connection time of approximately 120-300 minutes (network dependent). Use of other accessories will void the warranty. Haier is not responsible for damages caused by using non-Haier accessories.

- $\bullet$  Do not touch the two poles of battery with metal (e.g. keys in your pocket) to prevent damage and injury result from battery short circuit.
- Do not fold or disassemble the battery.
- Do not throw the battery in fire or soak it in water.

### **Responsibility**

### **User's Responsibility**

Neglect may cause failure or injury. To avoid that, please read carefully the following safety precautions and keep people using your phone informed of them.

To prevent any unauthorized use of your phone:

- Make sure your phone is put in a safe place and out of reach of children.
- Keep your PIN code in mind; do not write it down on pieces of paper.
- $\bullet$  Turn the phone off when it is not used for a long time.

#### **Children**

Your cell phone is not a toy. Make sure your phone is put in a safe place and out of reach of children. Do not allow children to play with your phone, it may cause injury or damage.

#### **Compliance with Local Law and Regulation**

Cell phones may cause interference. Laws and regulations are passed with respect to this. Please consult local authorities for law information when purchasing a phone. If you are to use your phone when traveling, knowledge of relative laws and regulations in the destination area or country is helpful.

Note: Strict laws and regulations are imposed on use of phone when driving or on board an aircraft.

Do not use your phone when you are in areas or countries without GSM networks.

#### **Use While Driving**

It is dangerous to using a mobile phone when driving, because when using a phone, you can not concentrate solely on driving.

- Give full attention to driving and to the road. If possible, park your car before using your phone,
- Check the laws and regulations on the use of phones in the area where you drive. Always obey them.
- Consult the car manufacturer to ensure that electronic equipment used on your car is adequately shielded from electromagnetic interference.
- You are recommended to use a hand-free car kit specially designed for this purpose. Always give full attention to driving and to the road.
- The use of front light and horn as alert of incoming calls are prohibited in some countries. Check the laws and regulations on the use of phones in the area where you drive. Always obey them.

### **Important**

### **Environment protection**

Local laws and regulations on disposal and recycle of packaging materials, old batteries and phones should be observed.

Standard symbols are designed for appropriate disposal and recycle.

#### **Battery**

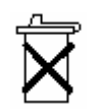

: Indicating batteries should not be mixed with domestic waste.

**Packaging** 

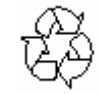

: Indicating that the packaging materials are recyclable.

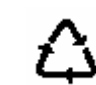

: Indicating that the plastic materials are recyclable.

### **Adequate care and maintenance can ensure you many years of trouble free operation. Please keep your phone dry and clean.**

#### **Care and maintenance**

Your mobile is a product of high technology.

- Do not leave the phone in a place of dirt and heavy dust to prevent contamination of detachable parts.
- Do not store/use the phone at an extremely high temperature that may be harmful to electronic element and battery, or cause distortion or deformation of the plastic parts.
- Do not attempt to repair the phone or its accessories by yourself. You can dial the hot line number of Haier when your phone can not be operated normally.
- Always purchase and use Haier batteries and chargers.
- Protect the phone from dropping, impact, and violent vibration.
- Keep the phone and its accessories out of reach of children.
- $\bullet$  Keep the phone dry. Do not clean the phone with chemical solvent or detergent. Use a cotton cloth with water or neutral soap solution to clean the shell gently.
- Turn off the phone without delay if it becomes wet. Remove the battery and allow it to dry in the air. Inspect and make sure whether the phone functions properly.

Version  $1<sup>st</sup>$ , April 2005 Compliance: Q/02 HTX001-2005